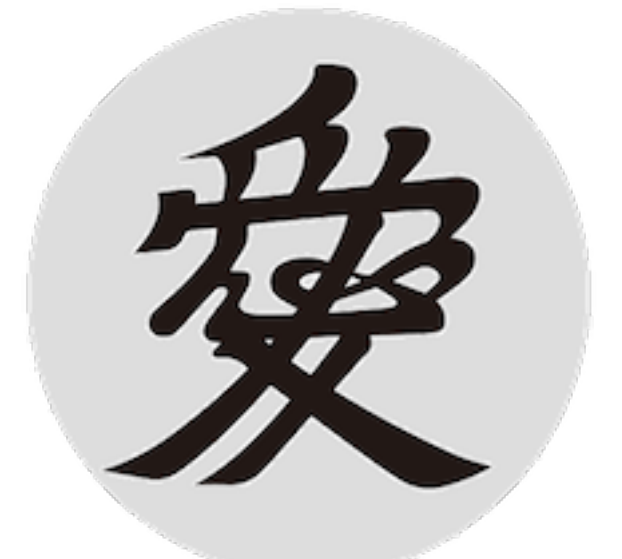

# aiMenu Manual

aiMenu is an AI utility that allows users to call ChatGPT with just one touch from the status menu or global hot keys for any selected text in any application such as email, browser, editor, spreadsheet, development tool, etc. The default menu includes options like "Investigate Selection, Rewrite Selection, Summarize Selection, Translate into Japanese, Translate into English," but users can customize the menu items as desired.

Table of Contents

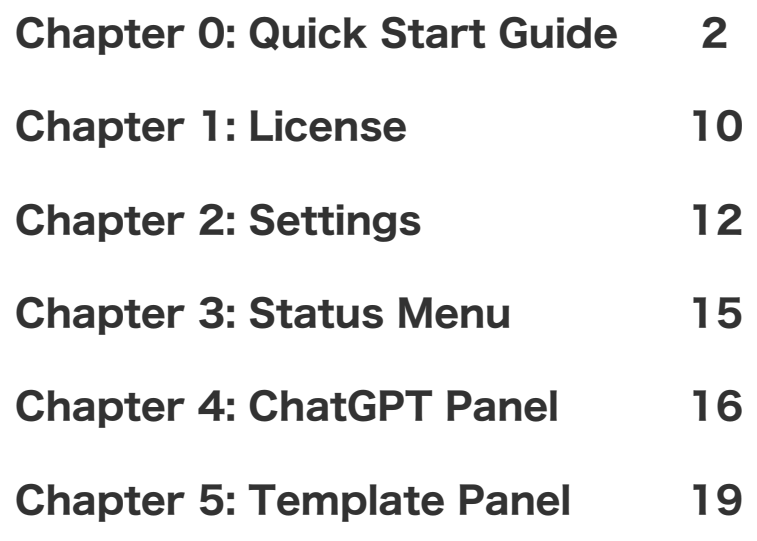

# Chapter 0: Quick Start Guide

#### Download aiMenu

Download the aiMenu installer from the aiMenu website. <https://www.artman21.com/en/sparkle/aimenu.html> Download the aiMenu installer from the aiMenu website.

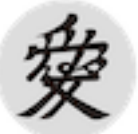

aiMenu.app

The operation of aiMenu requires user permission in the system settings "Privacy and Security" for "Accessibility" and "Automation". When starting aiMenu for the first time, permission panels (multiple) will appear, so please grant permission in order. Note that these permissions are only required initially and not needed afterwards.

#### Accessibility settings

When you first launch aiMenu, the following panel will be displayed.

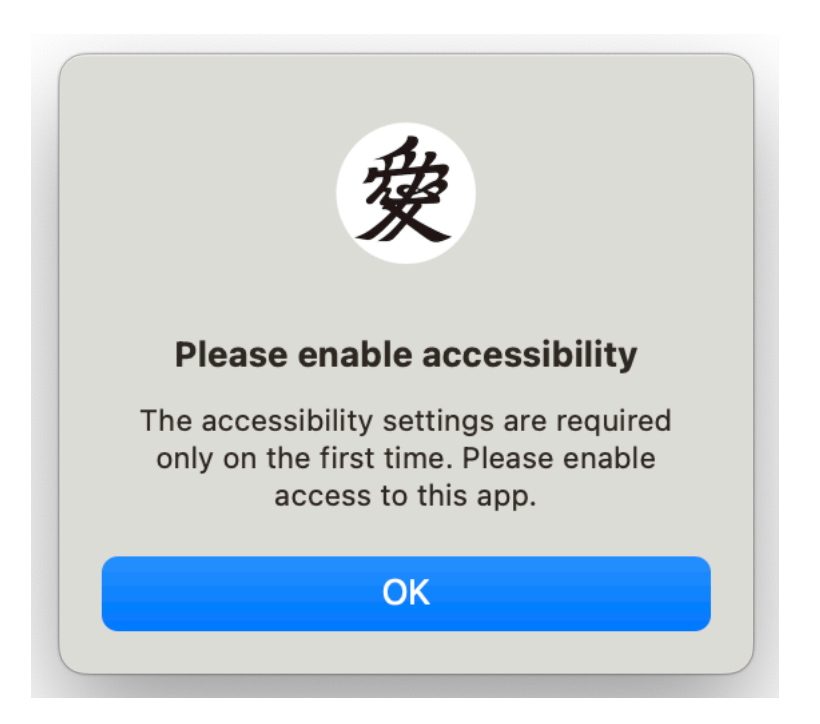

When you click the **OK** button, the system settings "Privacy and Security > Accessibility" will automatically open. Please turn on the switch for aiMenu. When you close the panel, aiMenu will temporarily exit

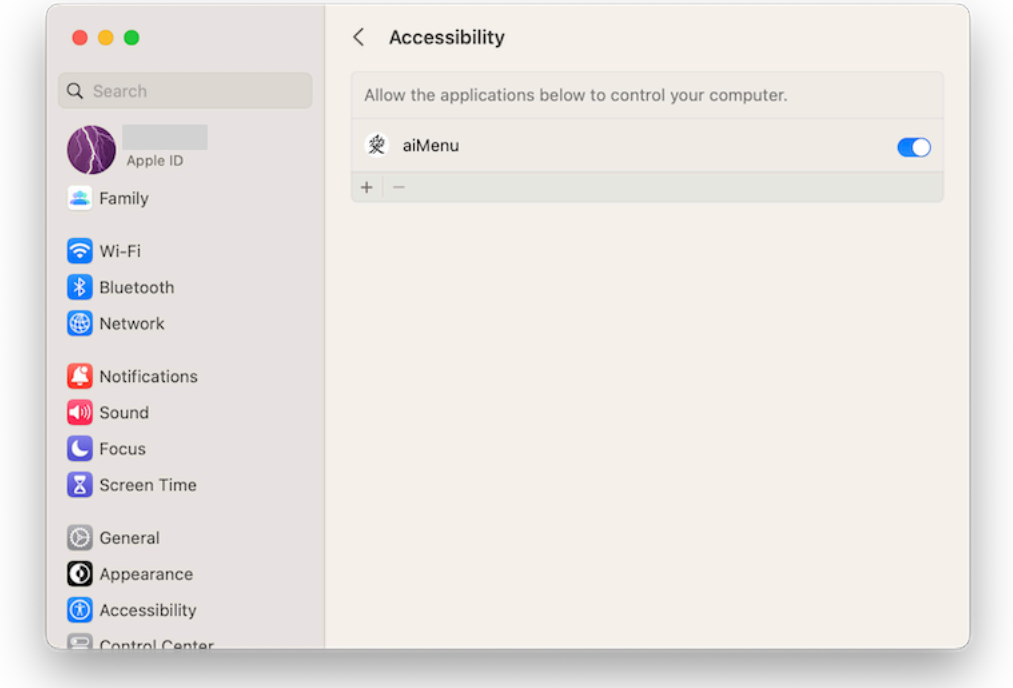

#### **.** Automation settings

When you launch aiMenu again, the following panel will be displayed.

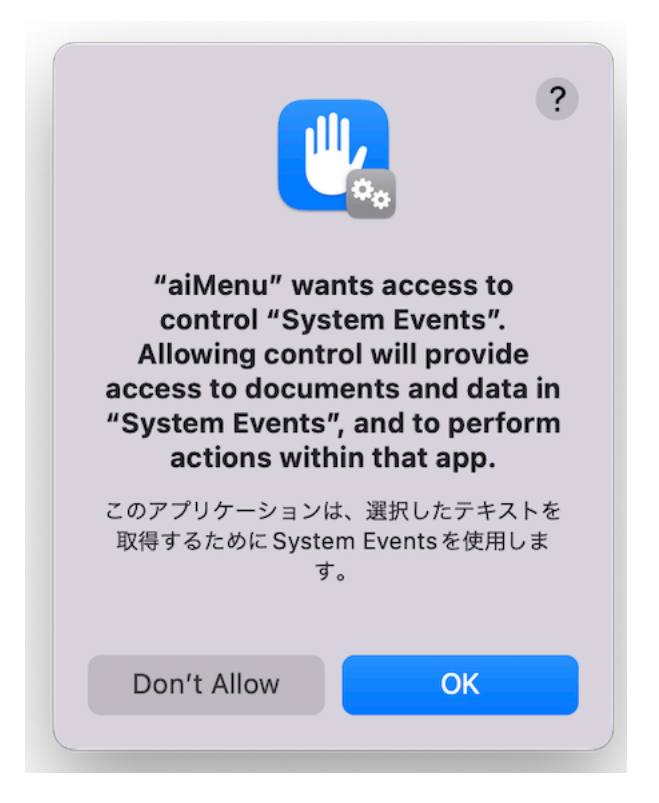

aiMenu uses System Events to retrieve selected text from other applications. Please click **OK**. It will automatically set the system preference "Privacy & Security > Automation" as follows.

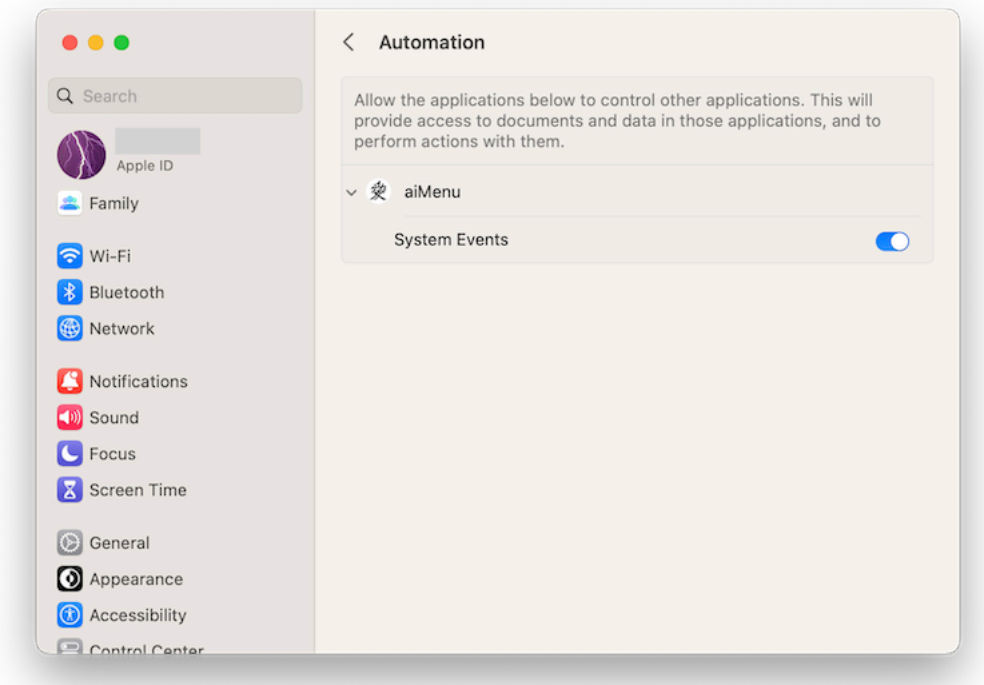

Please select the menu "aiMenu>Exit aiMenu" and temporarily exit aiMenu.

### Obtaining API\_KEY

When you launch aiMenu again, it will ask for the ChatGPT API\_Key as follows.

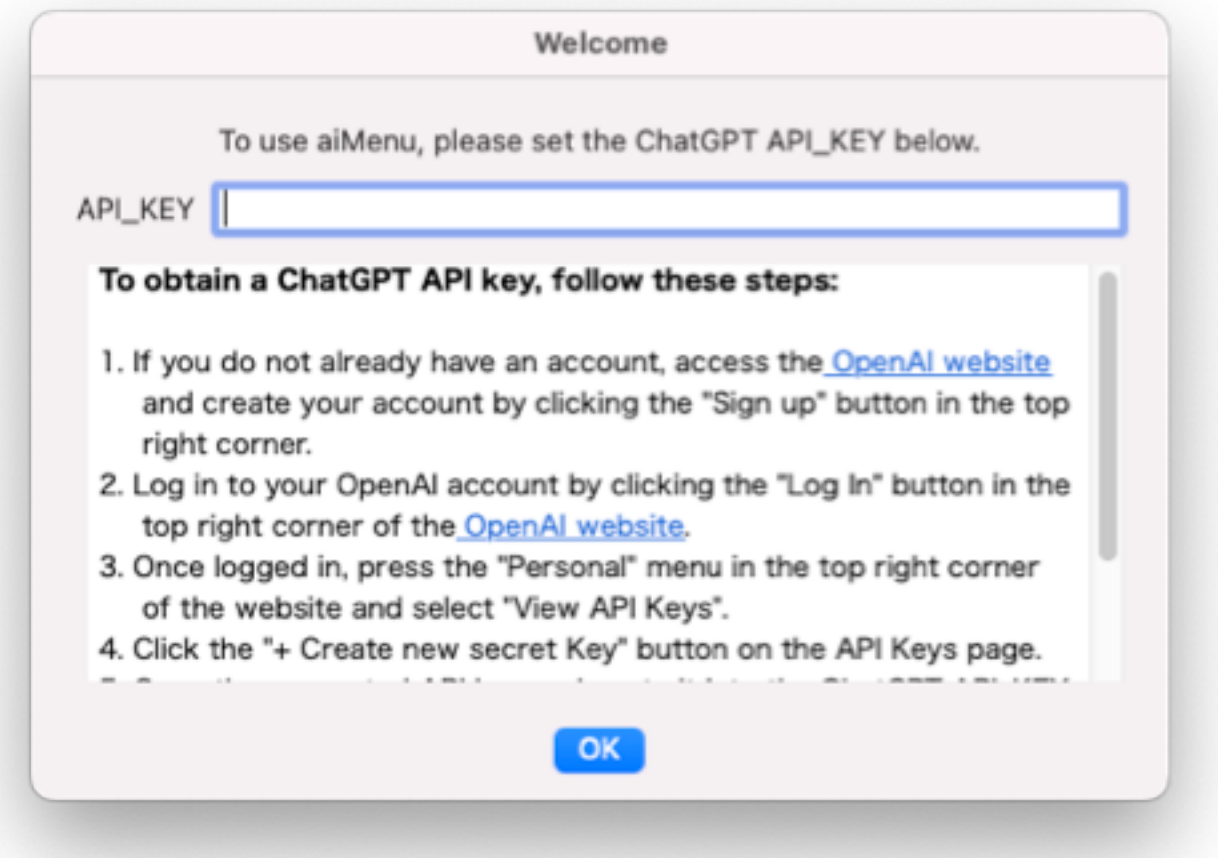

To access OpenAI's artificial intelligence ChatGPT, you need to obtain an API\_KEY from OpenAI and register it in this field. Please log in to OpenAPI and obtain the API\_KEY according to the instructions in the panel, then enter it here. For more detailed instructions on how to obtain the API\_KEY, please refer to web articles such as the one below.

#### <https://www.howtogeek.com/885918/how-to-get-an-openai-api-key/>

The usage fee is based on a pay-as-you-go system. As of August 2023, it is \$0.002 (0.28 yen) per 1000 tokens for gpt-3.5 turbo and \$0.06 (8.4 yen) for gpt-4. 1000 tokens approximately correspond to about 2000 to 3000 characters in Japanese.

### First Chat

Click on the status menu  $\overline{a}$  on the right side of the menu bar and select '**ChatGPT**'.

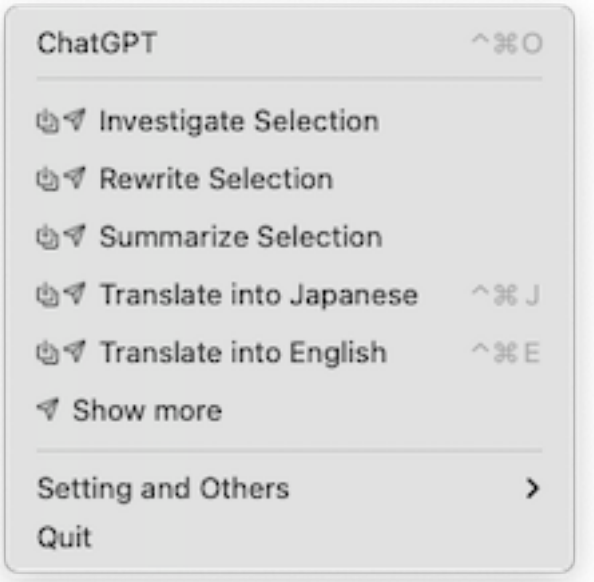

Then, the ChatGPT panel will open.

The upper half of the panel is the prompt input field, and the lower half is the response output field. Please enter "**hello**" in the prompt input field and click the submit button  $\blacktriangleleft$  on the right side.

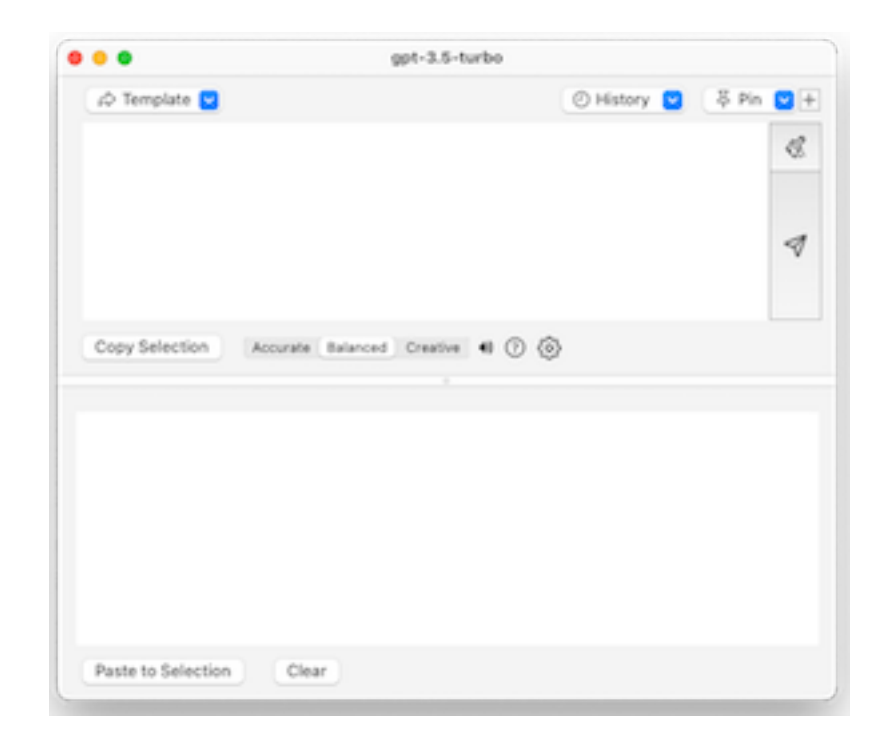

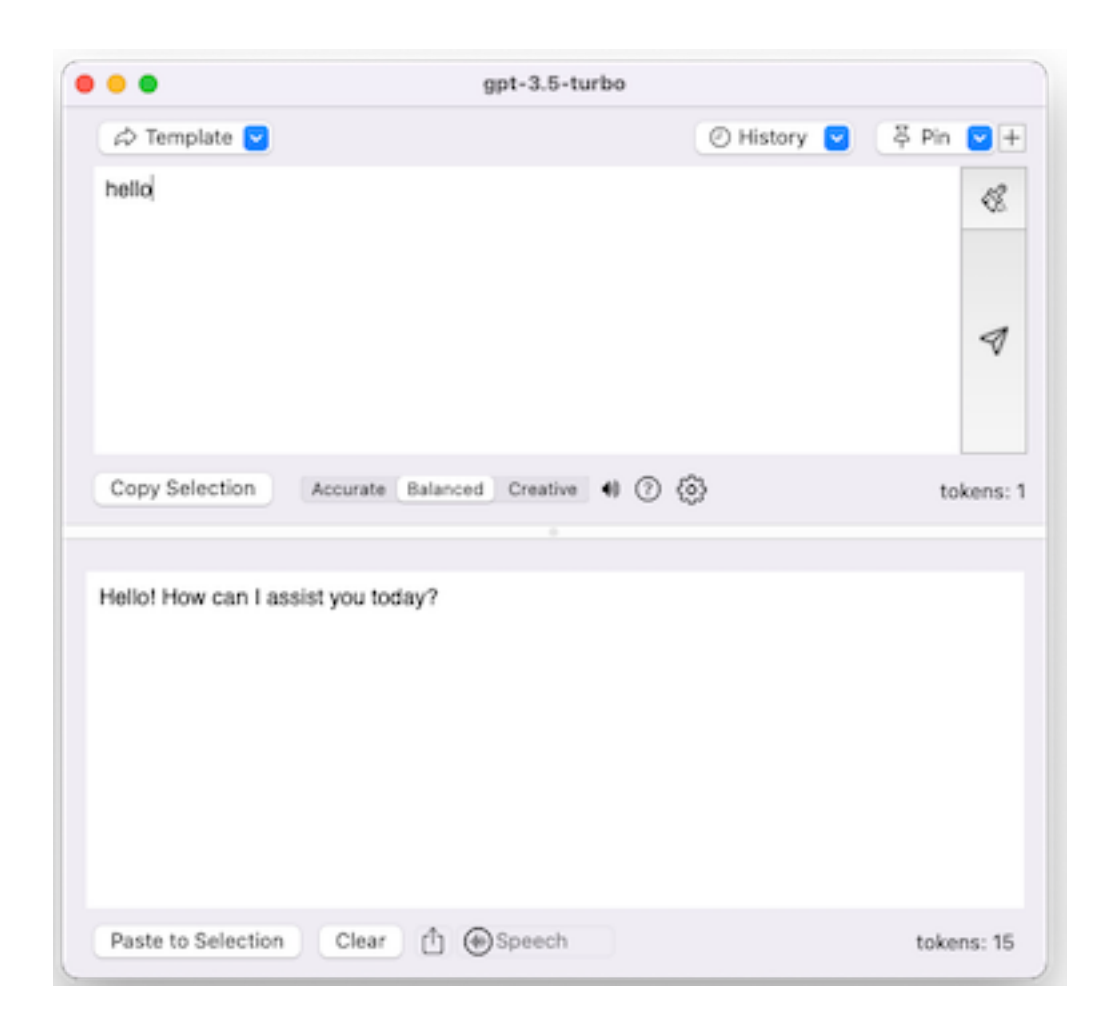

If the response output field returns the reply "Hello! How can I assist you today?" from ChatGPT, it is considered successful.

If the message "cancelled" with an error is displayed in the lower right

corner of the panel, it indicates that there is a problem with the **API\_KEY** and the response has been denied. Possible causes include the expiration of the API\_KEY obtained for free, the expiration of the registered credit card, and so on.

Please access the OpenAI website and log in to your account. From the dashboard or account settings page, enter your payment information and complete the plan upgrade. Then, obtain a new API\_KEY.

Click the status menu  $\left[\begin{matrix} a \\ c \end{matrix}\right]$  on the right side of the menu bar and select "**Settings and Others> Settings**".

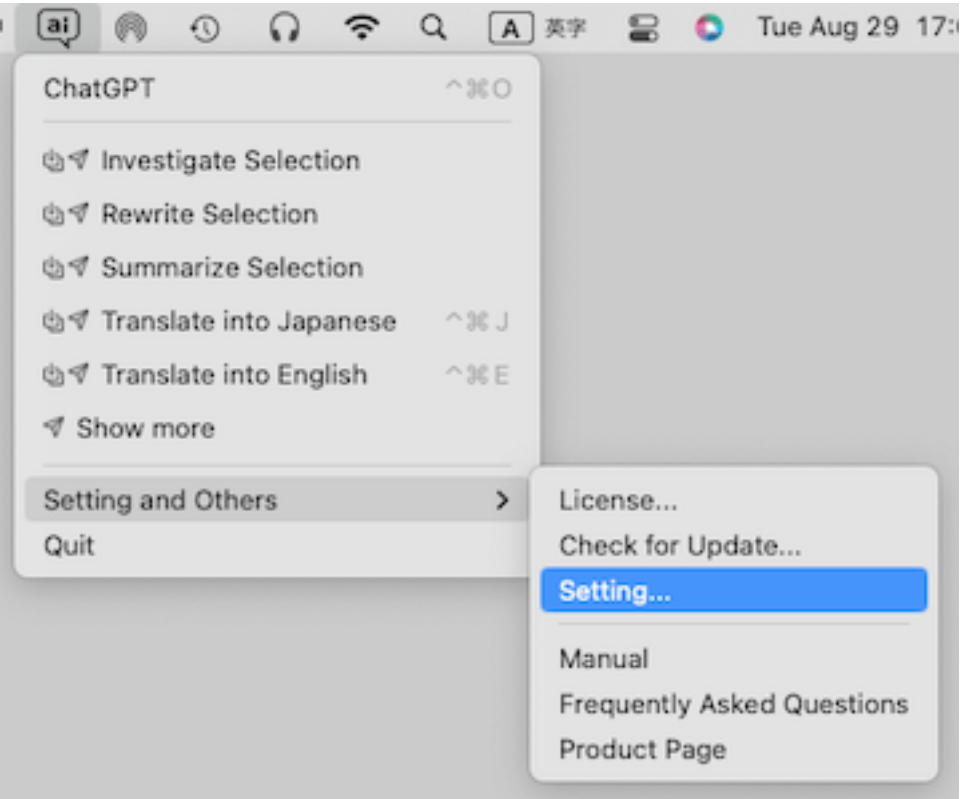

Then, a settings panel like the one below will open, so please re-enter the correct **API\_KEY**.

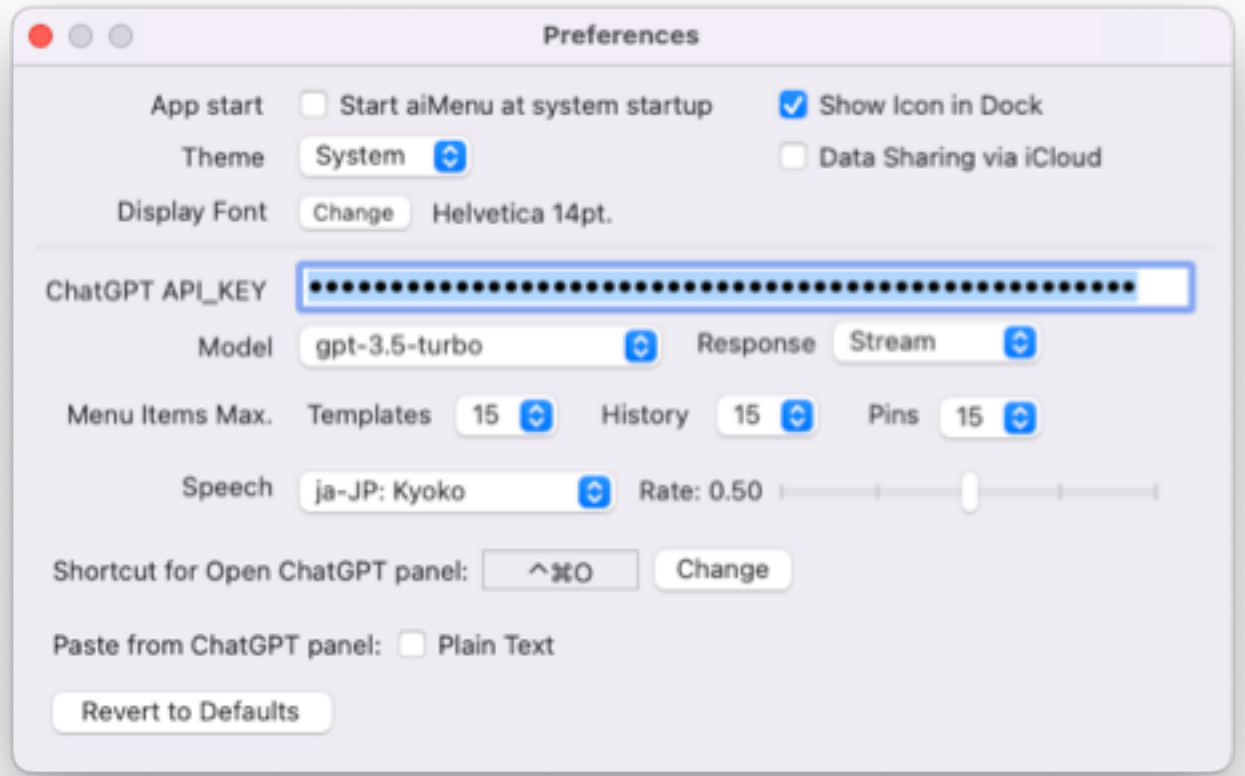

#### Interoperability with other applications

"aiMenu is an AI utility that allows you to call ChatGPT from the status menu with one touch for selected text in any application (such as email, browser, editor, spreadsheet, development tools, etc).

For example, let's use aiMenu to translate a Japanese text about "Samurai spirit 武士道" in wikipedia Japanese version.

Please click on the following URL.

<https://ja.wikipedia.org/wiki/%E6%AD%A6%E5%A3%AB%E9%81%93>

Select the first few lines of text, click on the status menu **ai**, and select 'Translate into English'.

Then, the ChatGPT panel pops up and the translated Japanese text is displayed in the response field.

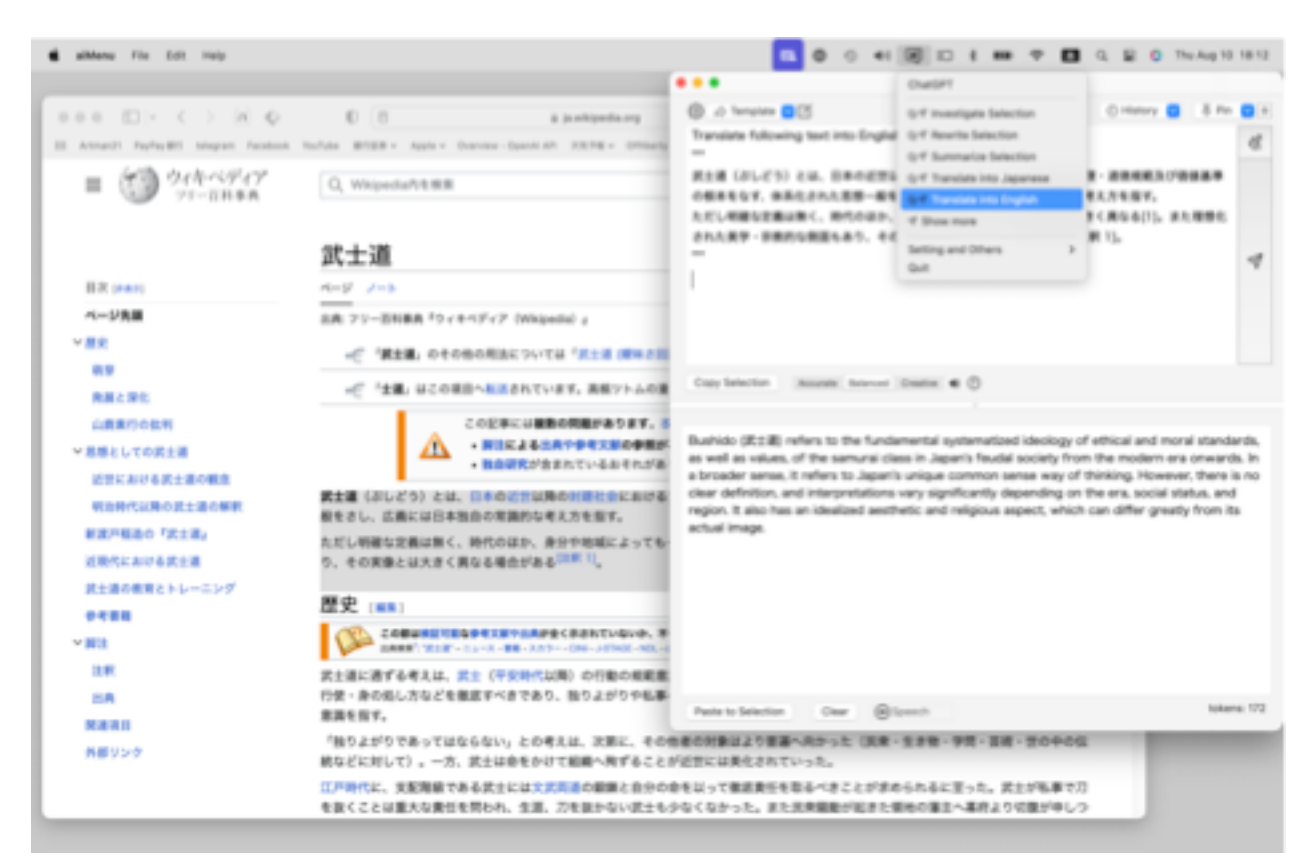

### Chapter 1: License

You can use aiMenu for **free** during the trial period for the first 10 days after the initial launch. After 10 days, a dialog prompting registration will be displayed.

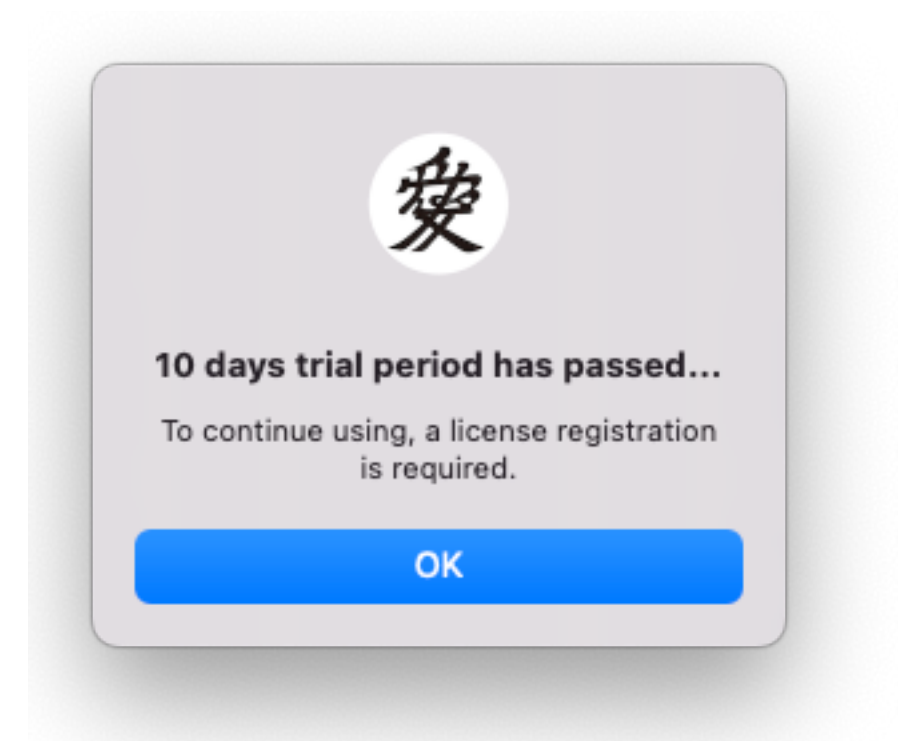

When you press the OK button, a license registration dialog like the following will be displayed.

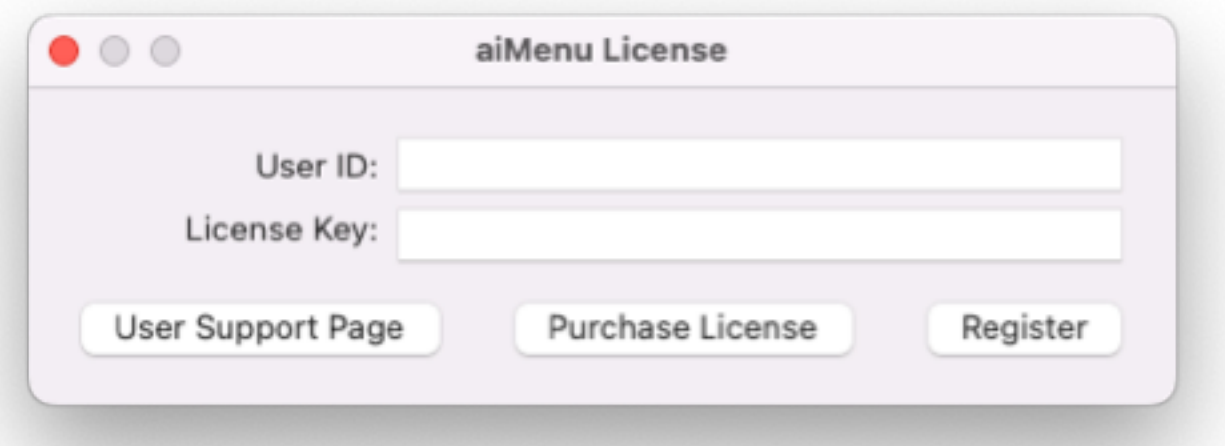

When you press the "Purchase License" button, our shop page will open and you can purchase a license for aiMenu. After purchasing the license, you will receive an email from our company containing the "User ID" and "License Key". Please enter the "User ID" and "License Key" accurately and click the "Register" button.

In addition, this license registration panel can also be opened by

clicking on the status menu and selecting "Settings and Others> License".

After the license registration is complete, selecting "Settings and

Others > License" again from the status menu  $\overline{a}$  will display the license information.

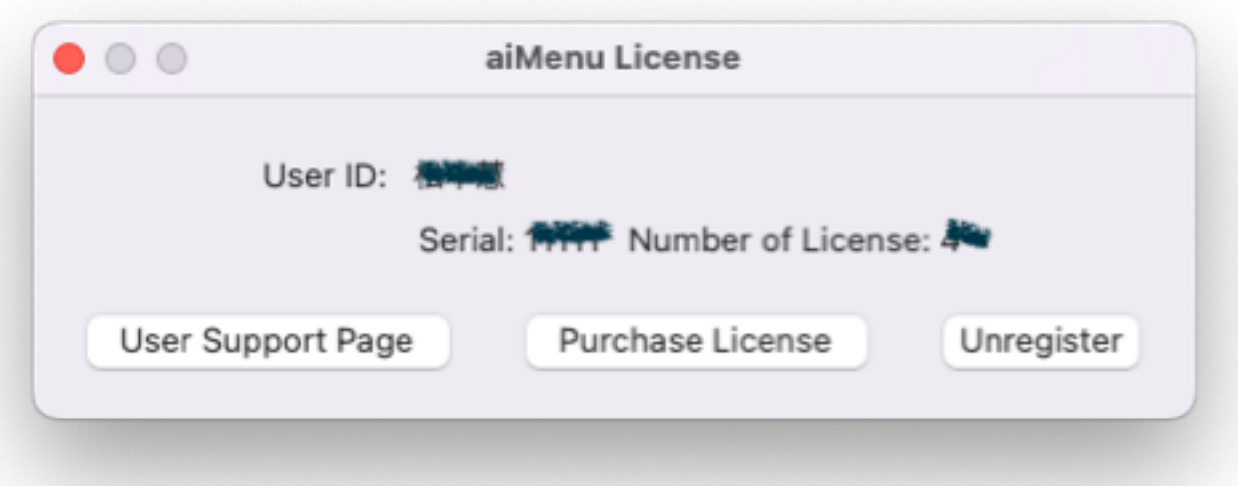

# Chapter 2: Settings

Click on the menu "aiMenu > Settings" or click on the status menu ai on the right side of the menu bar, then select "Settings and Others > Settings".

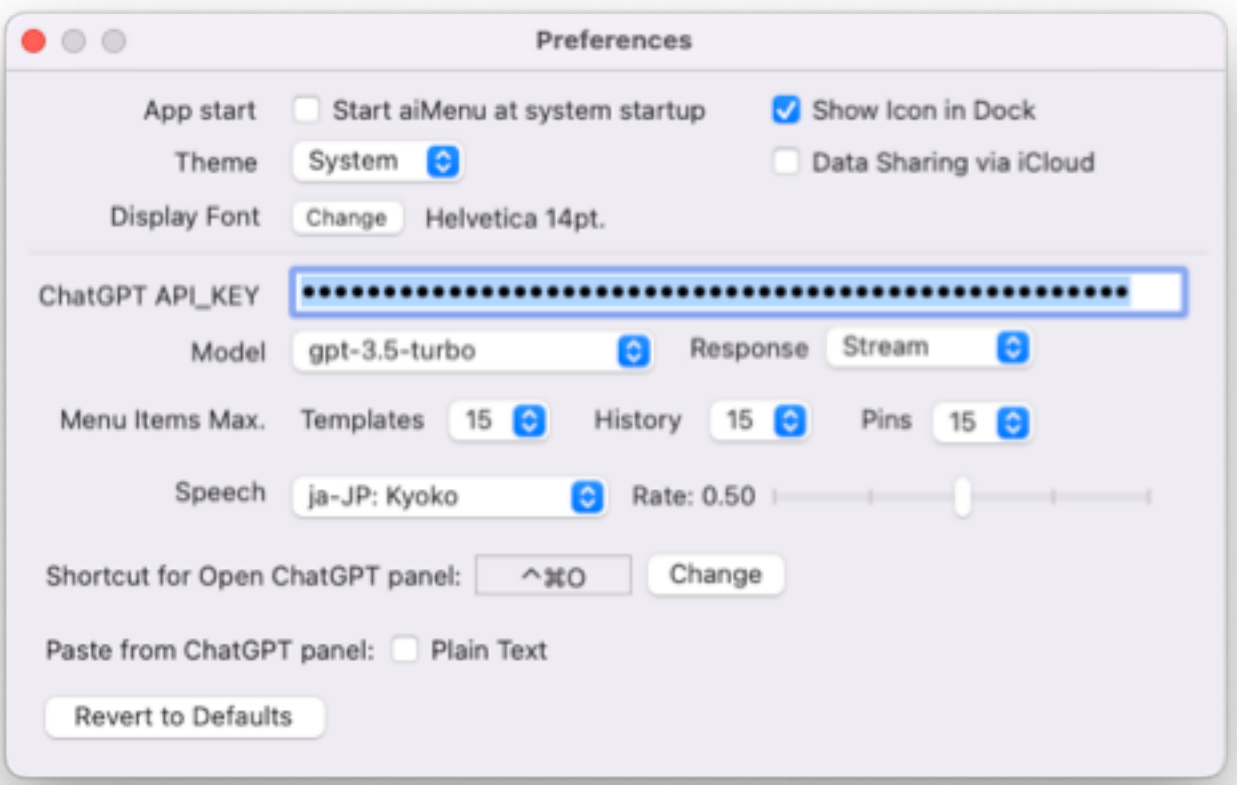

#### App Start

Specifies options for starting aiMenu. You can specify whether aiMenu should also start automatically at system startup and whether to display an icon in the dock. If you choose not to display an icon in the dock, the menu "aiMenu, File, Edit, Help" will also be turned off.

#### Thema

You can specify the theme for displaying various panels of aiMenu as System, Dark, or Light.

#### Data sharing via iCloud

When turned on, you can share data (templates, history, pins) between devices with the same Apple ID. When switching, it will ask whether to migrate the data or not.

#### Display Font

Specify the display font and character size for the prompt input field and response output field of the ChatGPT panel.

### ChatGPT API\_KEY

To access OpenAI's artificial intelligence ChatGPT, you need to obtain an API KEY from OpenAI and register it in this field.

- 1 If you do not have an account yet, access the [OpenAI website a](https://platform.openai.com/overview)nd create an account by clicking on the "Sign up" button in the top right corner.
- 2 Log in to your OpenAI account by clicking on the "Log In" button in the top right corner of the [OpenAI website.](https://platform.openai.com/overview)
- 3 Once logged in, press the "Personal" menu in the top right corner of the website and select "View API Keys".
- 4 Click on the "+ Create new secret Key" button on the API Keys page.
- 5 Copy the generated API key and paste it into the ChatGPT API KEY field. For more detailed instructions on how to obtain the API\_KEY, please refer to the following web article.

#### <https://www.howtogeek.com/885918/how-to-get-an-openai-api-key/>

The usage fee is based on a pay-as-you-go system. As of August 2023, for gpt-3.5 turbo, it is \$0.002 (0.28 yen) per 1000 tokens, and for gpt-4, it is \$0.06 (8.4 yen). Approximately, 1000 tokens correspond to roughly 2000 to 3000 characters in Japanese.

#### Model

Specify which model of ChatGPT (gpt-3.5-turbo, gpt-3.5-turbo-16k, gpt-4, etc.) to use. Each model has different processing speed, maximum processing capacity, answer accuracy, and usage cost. Please refer to the following for the characteristics of each model.

<https://platform.openai.com/docs/models/overview>

#### Response

Specify whether to make the response from ChatGPT in stream (sequential response) or block (batch response). Stream allows for immediate display of responses, so there is no frustration.

#### Menu Items Max

Specify the maximum number of templates, history, and pinned items in each menu of the ChatGPT panel.

#### Speech

Specify the voice and reading speed when reading the response from ChatGTP.

#### Shortcut for open ChatGPT panel

A shortcut key to open the ChatGTP panel. This shortcut is a global hotkey that is effective even within other applications. When you press the "Change" button, the following settings panel will open, where you can change or delete the shortcut key.

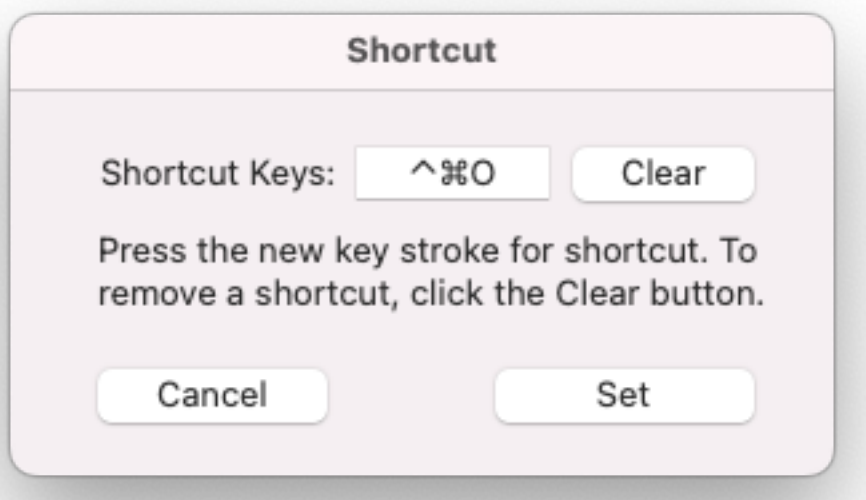

#### Paste form ChatGPT panel

When the checkbox "**Plain Text**" is turned on, it will always be pasted as plain text. Font, text color, and other rich text attributes will not be pasted.

#### Revert to Default

Restore the settings to the factory default state. Please note that executing this will also clear the API\_KEY.

## Chapter 3: Status Menu

When you click on the status menu  $\left[a\right]$  on the right side of the menu bar, the following menu will be displayed.

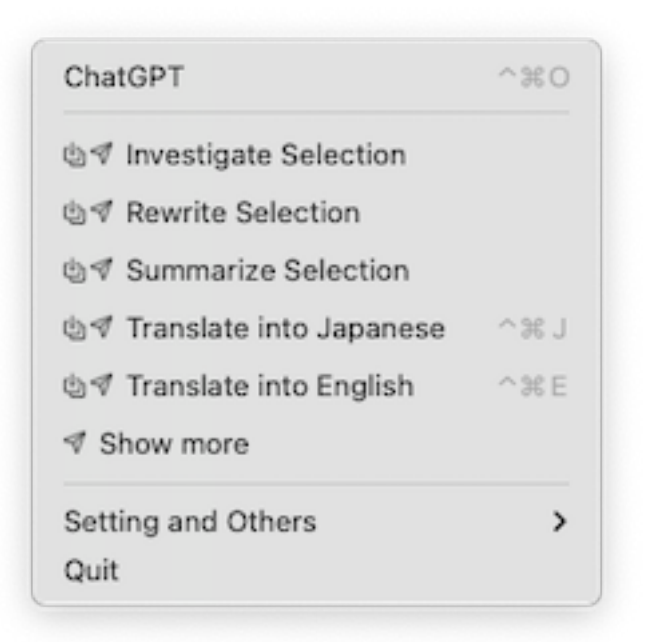

When you select the first item "ChatGPT", the ChatGPT panel will open. From the second item onwards, prompts registered in the template will be displayed in the menu. The meaning of the mark displayed on the left is...

<sup>[1</sup>] Copy the selected text of the application to the prompt.

Execute the prompt (send to OpenAI).

On the right, shortcut keys are displayed.

You can freely edit and add these prompts in the template panel mentioned later (Chapter 5).

The following submenus will be displayed in "Settings and Others".

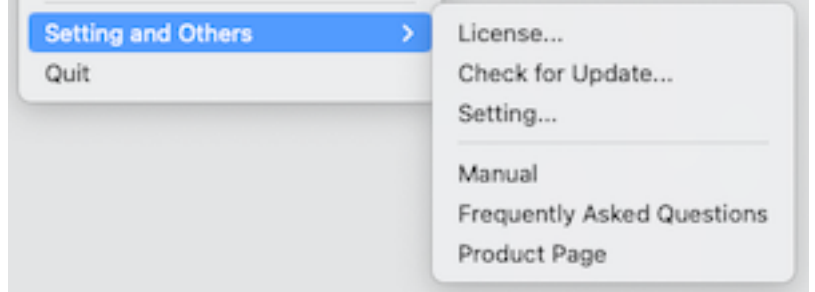

# Chapter 4: ChatGPT Panel

When you select "ChatGPT" or "Prompt" Menu Item in the status menu **ai**, the ChatGPT panel like the one below will open.

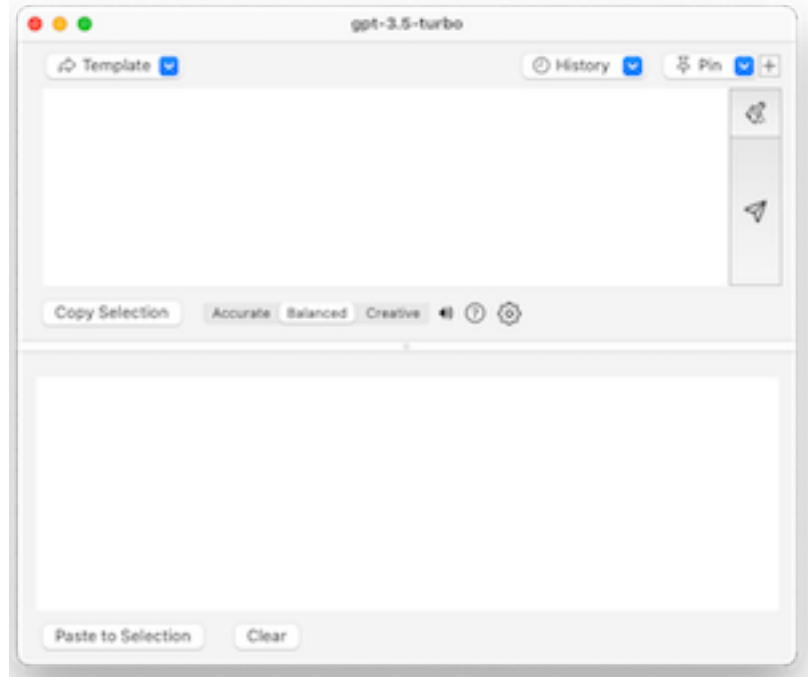

The upper half is the prompt input field, and the lower half is the response output field. It is a split panel where you can adjust the ratio of the upper and lower parts. You can also resize the panel.

The model name is displayed on the panel title. By clicking, you can switch between gtp-3.5-turbo, gtp-4 and gtp-4-turbo-preview models.

When the reset button  $\mathcal{R}$  is pressed, the previous conversation (context) is reset and the prompt and response fields are cleared.

Enter the information you want to search with ChatGPT in the prompt field, then press the submit button  $\mathcal I$  on the right. After a while, the response from ChatGPT will be displayed in the response output field. You will be notified with a completion sound when the response is complete. If it ends successfully, the content of the prompt and response will be recorded in the "History" menu.

Instead of the submit button  $\mathcal{P}$ , you can use the shortcut key "㵰+return".

If there are too many processing contents (maximum 16,384 tokens with gtp-3.5-turbo, maximum 8,192 tokens with gtp-4, maximum 128,000 tokens with gtp-4-turbo-preview) or wrong API\_KEY, the error message will be displayed on the buttom right of the screen along with an error sound.

You can turn on and off sound effects such as completion sounds by clicking the speaker icon  $\bullet\!\!\!\bullet$  in the middle of the panel.

When you click  $\Omega$  button, the 'Frequently Asked Questions' page will open.

When you click on the gear icon  $\mathbb{Q}$ , the Settings panel will open.

During the response,  $\left[\mathbb{M}\right]$  Abort button is displayed at the bottom of the panel. Clicking it allows you to abort the response.

After the response is completed,  $[1]$  Export and  $[$  Speech will appear in the lower panel.

Clicking Export will write the content of prompt and response to an external file. You can specify whether it is rich text or plain text.

Clicking  $\bigoplus$  Speech will read out the content of the response. The voice and speed can be specified in the Settings. When the language of the response is different from the language of the voice, it will automatically be read out in the appropriate voice for the response language. Clicking again will cancel the read-out.

You can adjust the response sensitivity from ChatGPT using the switch in the middle section of the panel labeled "Accurate/Balanced/Creative". Setting it to "Accurate" will make it consistently give the same answer every time. Setting it to "Creative" will introduce variations in the answer each time, even for the same question.

When you press the 'Copy Selected' button, it copies the selected text from the frontmost application's window to the selected position in the prompt field.

When you press the 'Paste to Selection' button, the content of the response field will be written back to the selected area of the frontmost application window. Pressing the button while holding down the Shift key will paste it as plain text.

Pressing the 'Clear' button will clear the content of the response field.

#### Template Menu

If you register commonly used operations and inquiries as prompts in advance in the template menu, you can execute inquiries with one touch from the template menu.

When you select a menu item while holding down the Shift key, only the content of the prompt is displayed without copying and executing.

#### History Menu

The interaction with ChatGPT (prompts and their responses) is recorded in the history menu. The maximum number of menu items can be specified in the settings panel.

To delete an item from the history menu, select the item you want to delete while pressing the option key.

#### Pin Menu

When you press the '+' button next to the pin menu on the right side, you can register the current prompt and response content in the pin menu. To remove an item from the pin menu, select the item you want to delete while pressing the option key.

### Chapter 5: Template Panel

By registering frequently used prompts and inquiries in advance on a template menu, you can execute them with one touch from the template menu.

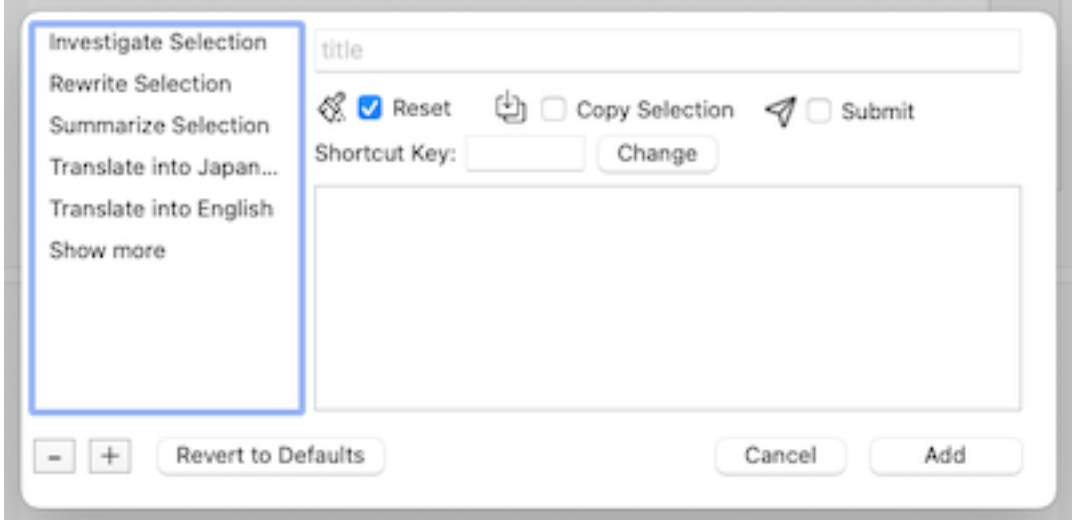

#### Add template

When you select the last itm "Add/Edit Template" of the template menu, the contents of the prompt field are copied and the template panel opens. Write the name of the template you want to register in the title section of the top row. Describe the contents of the prompt to be executed in the bottom field.

When  $\mathcal{R}$  **Reset** checkbox is turned on, it clears the previous context and then executes the prompt.

When you turn on **D** Copy Selection checkbox, the selected text of the application will be copied to the prompt. When there is the string

"<<選択域>>" or "<<selection>>"

in the prompt, it will be replaced with the selected text. If these strings are not present, the selected text will be added to the end of the prompt.

When **Submit** checkbox is turned on, the prompt will be executed (sent to OpenAI).

**Shortcut Key** A shortcut key to activate this prompt. This shortcut is a

global hotkey that is effective even within other applications. Press the "Change" button to open the settings panel and change or delete the shortcut key.

Press the '**Add**' button to add the edited prompt to the end of the template."

#### Edit template

You can select the template you want to modify from the list of titles on the left of the template panel, and modify the title, prompt, etc. When you press the "**Change**" button, you can make the changes.

#### Duplicate template

You can duplicate the template by selecting the template you want to duplicate from the list of titles on the left side of the template panel and clicking the "+" button at the bottom left.

#### Delete template

You can delete a template by selecting it from the list of titles on the left side of the template panel and clicking the "-" button at the bottom left.

#### Change the order of templates

To change the display order in the template menu, you can drag and drop the desired item you want to reorder in the title list on the left side of the template panel.

#### Revert to Defaults

Restore the all templates to the factory default state.